## Google Classroom 上での活動場所作成方法 大阪府立夕陽丘高等学校 情報科 教諭・長瀬 勇輝

## 1.4人班を10班作成する。

2.各クラスに配布するための教材テンプレートを作成する。

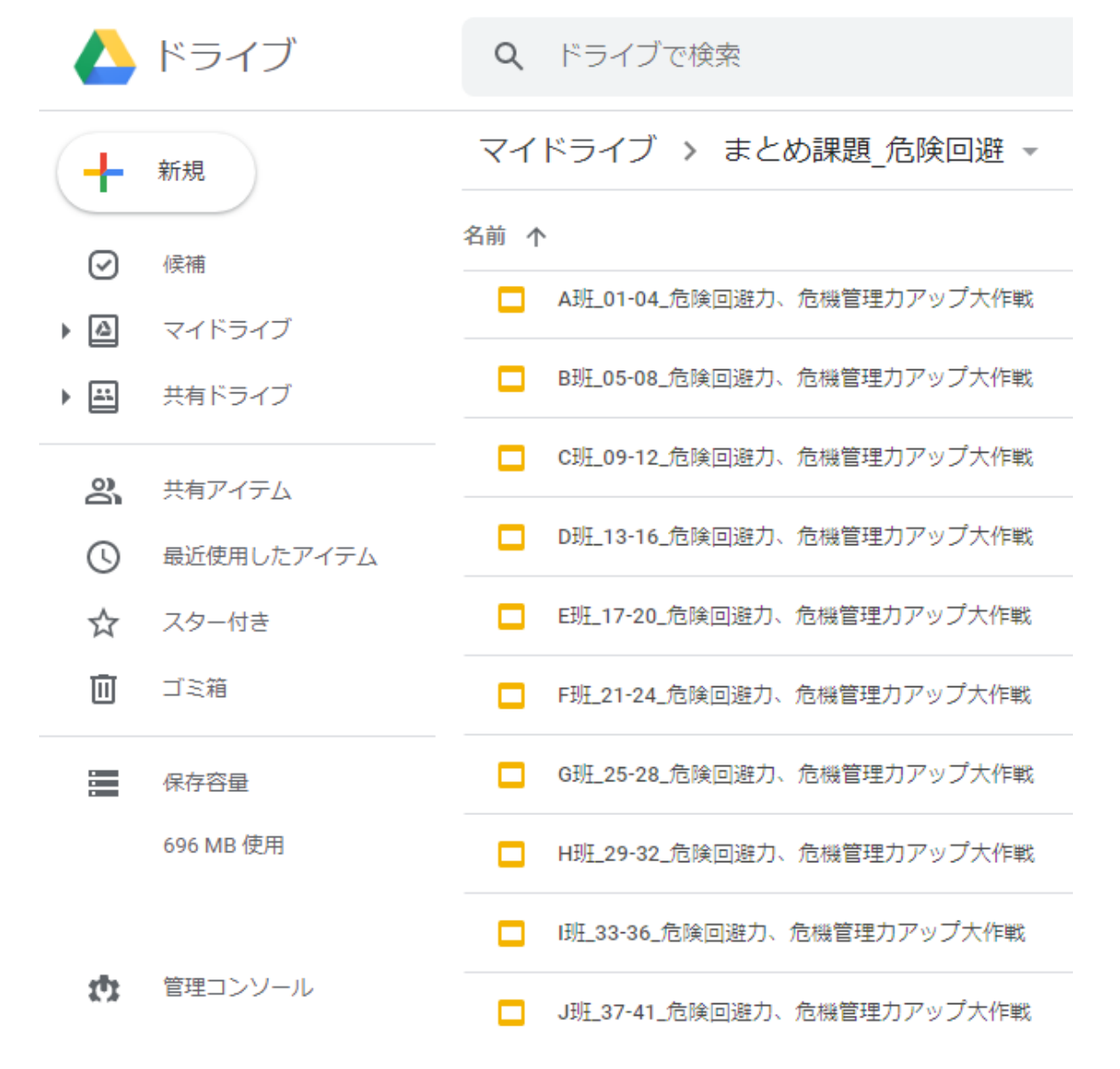

## 3.「授業」のタブをクリックし、「作成」→「課題」の順 番にクリックする。

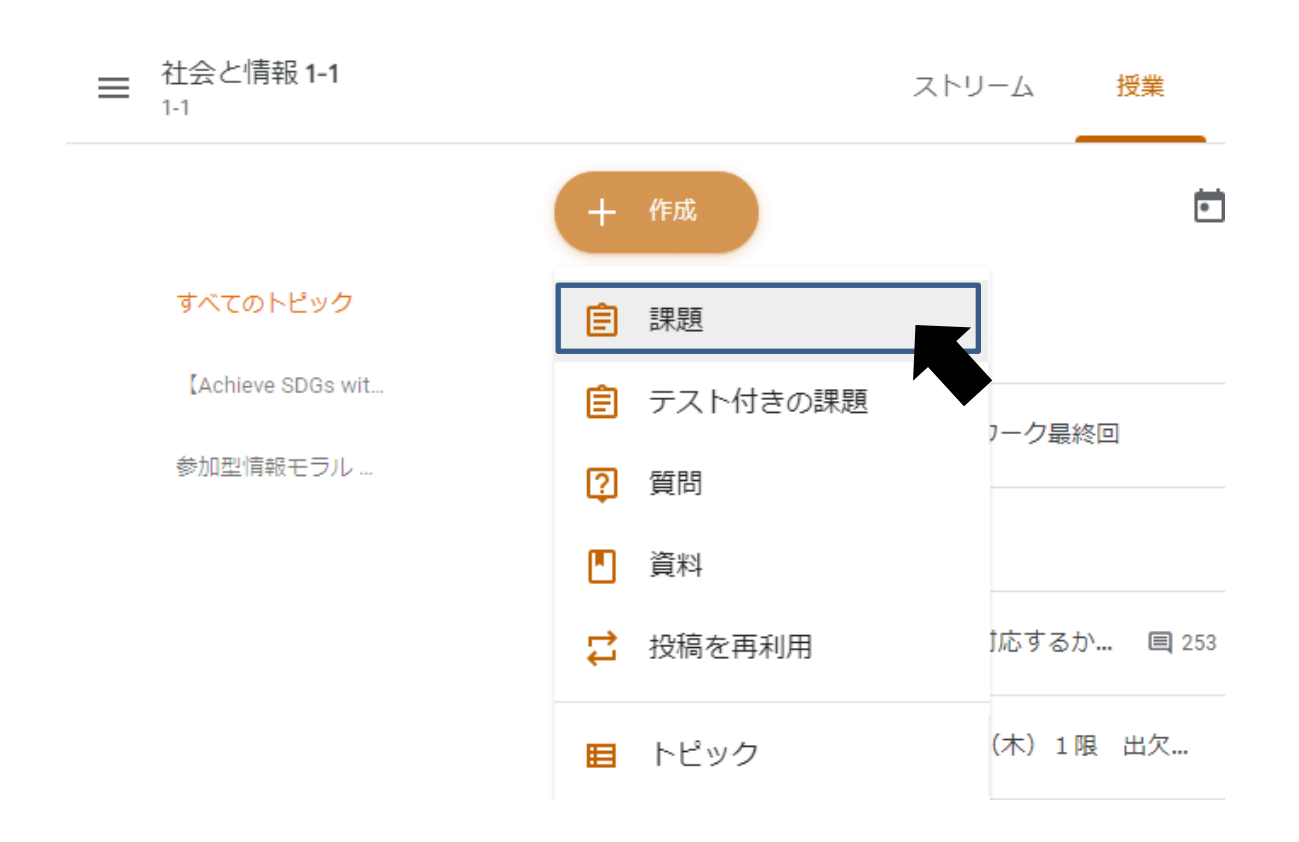

## 4.各クラスのクラスルームにて配布する際、「生徒はファイ ルを編集可能」を選択する。

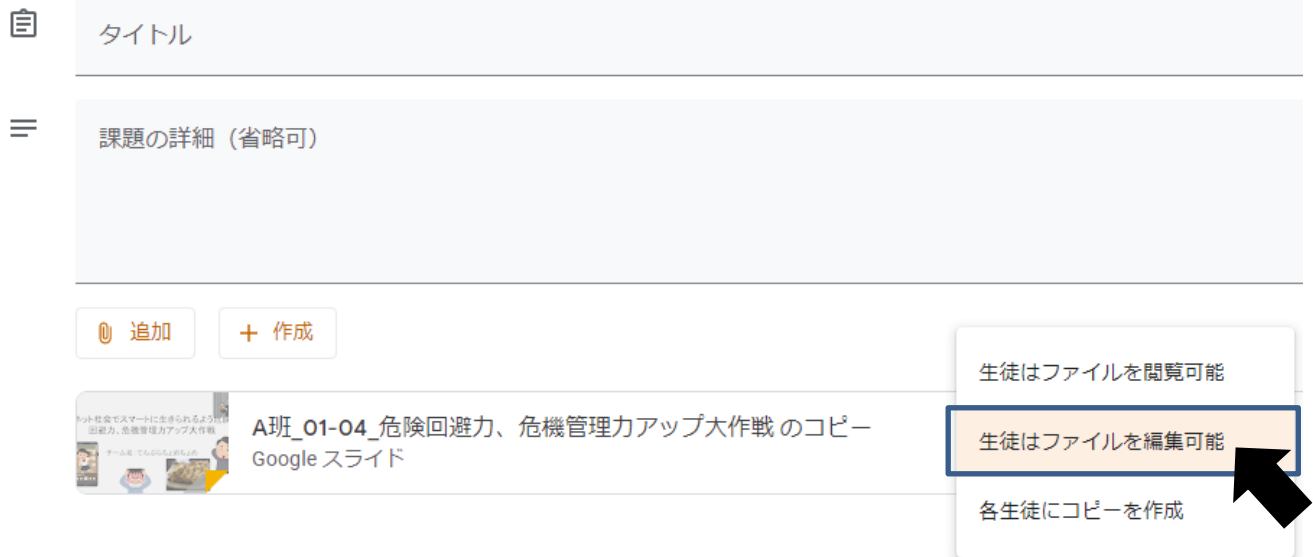

5.課題配信先が「すべての生徒」となっているものをグル

ープの生徒を選び配信する。

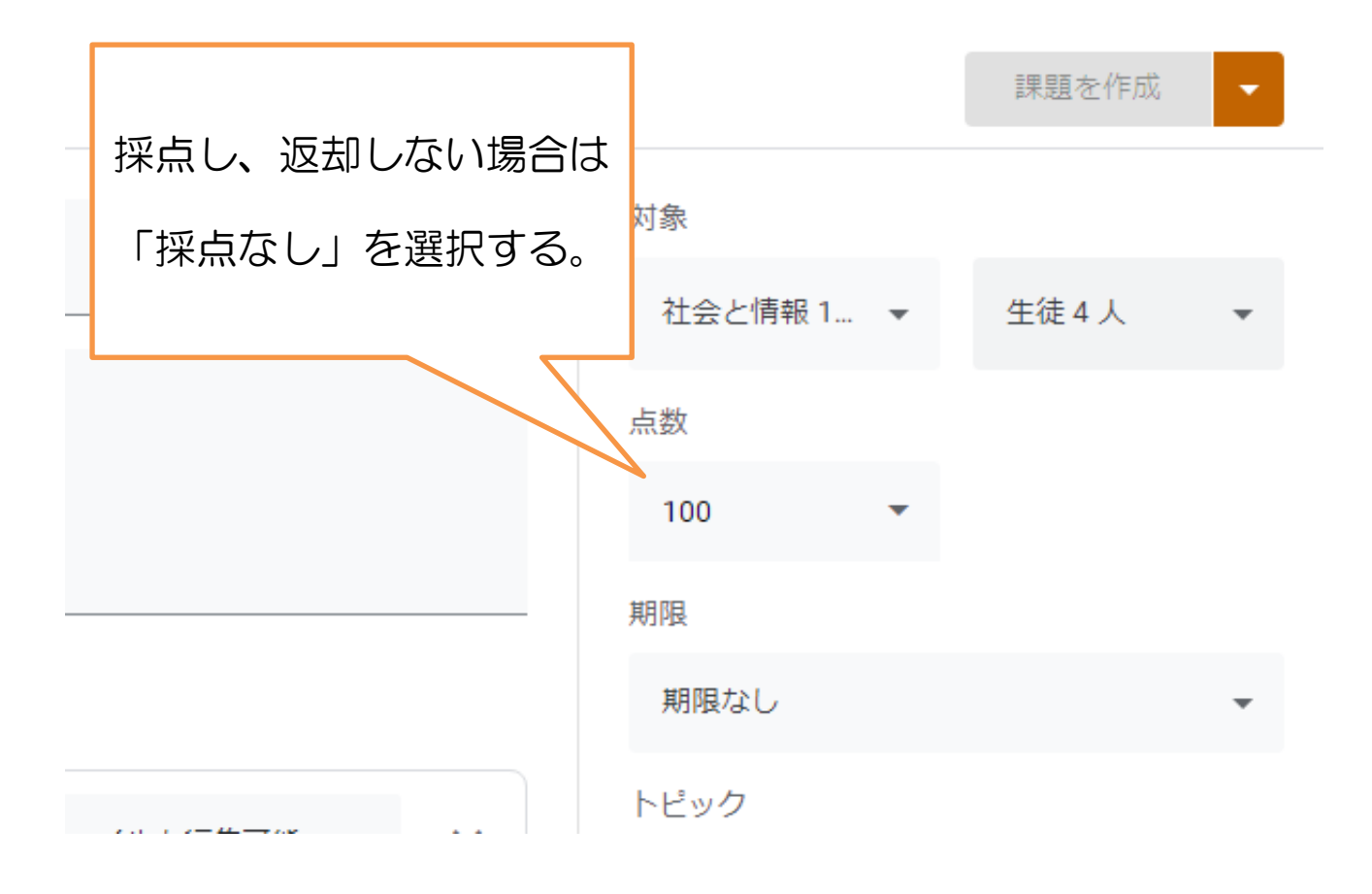